## ISTRUZIONI SU COME EFFETTUARE IL PAGAMENTO DEI PASTI PREPAGATI DELLA MENSA SCOLASTICA SCUOLA PRIMARIA E SECONDARIA:

Entrare nel sito del Comune di Cesiomaggiore https://www.comune.cesiomaggiore.bl.it/ e

nella Home page cliccare sull'icona

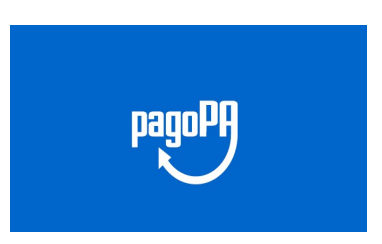

Poi, in fondo alla schermata, sul link all'applicativo

## SERVIZIO PAGO PA DEL COMUNE DI CESIOMAGGIORE

e quindi su

ACCEDI AL SERVIZIO Servizio di Pagamento Spontaneo PagoPA.

Cliccare in alto a destra

INSERIMENTO SPONTANEO

e selezionare la tipologia di pagamento "MENSA SCOLASTICA PRIMARIA SECONDARIA"

Completare il form con i dati richiesti (nome, cognome, codice fiscale e codice PAN dell'alunno) e

quindi cliccare **SALVA** per creare la pratica.

A questo punto Cliccare a destra sulla casella che propone di default "PAGA" selezionando:

- "Stampa bollettino " per stampare o salvare l'Avviso in formato pdf e provvedere al pagamento presentandolo in cartaceo o anche in formato digitale visualizzandolo dal cellulare per consentire all'operatore la scansione del QR code) presso Banche, uffici postali e punti vendita SisalPay, Ricevitorie Lottomatica, Tabaccherie;
	- O in alternativa
- "PAGA" per accedere direttamente a pagoPA alternativamente con SPID o indicando un indirizzo mail attivo e quindi scegliere una delle modalità previste dal sistema pagoPA (Carta di credito o debito o prepagata sui principali circuiti Visa, MasterCard, VPay, maestro, CartaSi, Circuiti Paypal, MyBank) identificando poi l' istituto finanziario con il quale procedere a perfezionare il pagamento.